**Manual Q-Acadêmico 2.0** *Módulo Web - Aluno*

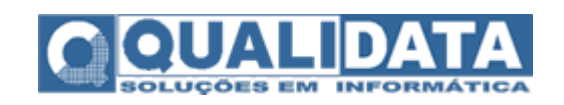

# Índice

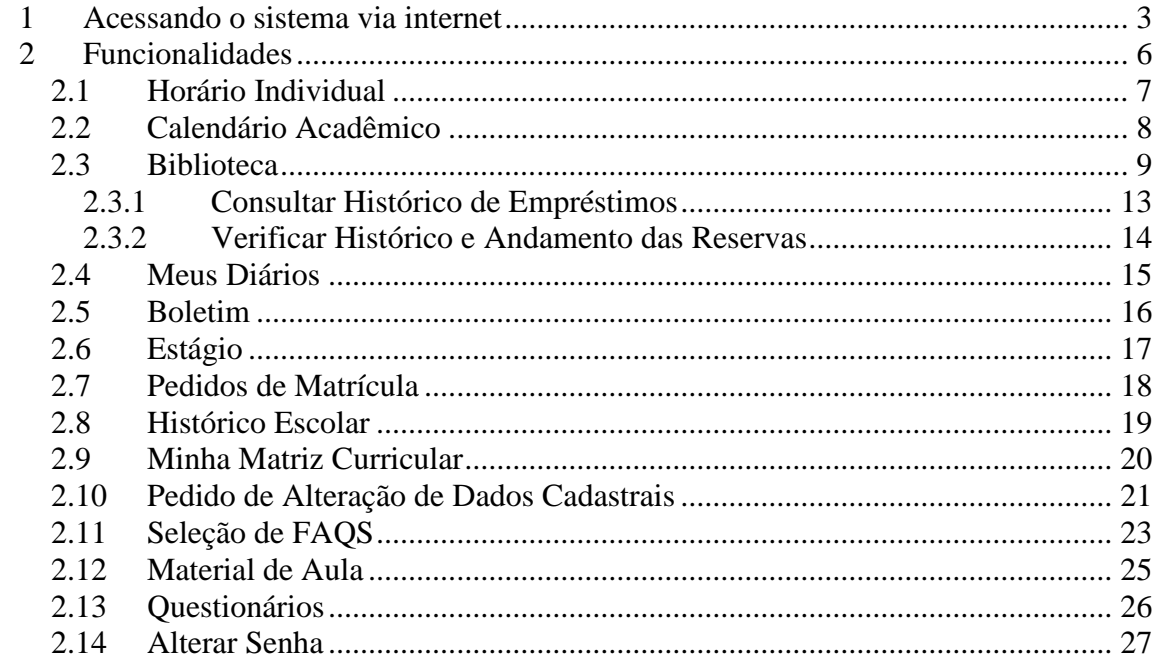

# <span id="page-2-0"></span>**1 Acessando o sistema via internet**

O sistema Q-Acadêmico 2.0 Web é uma moderna solução que se adequa a realidade do dia-a-dia de alunos e professores. Através da internet, o professor e o aluno participam de atividades escolares de forma rápida e fácil.

O aluno pode através desse sistema verificar seu horário individual de aulas, consultar o calendário acadêmico (eventos escolares, provas, etc.), consultar acervo da biblioteca, reservar obras (livros, mídias eletrônicas, fitas, periódicos e normas), visualizar as ofertas de estágios para o seu curso, efetuar pedidos de matrícula, consultar seu histórico escolar, consultar material do professor disponibilizado para download, etc. Essas são algumas das inúmeras atividades que podem ser realizadas através do Q-Acadêmico 2.0 Web.

Para acessar o sistema, digite o endereço do mesmo na barra de endereços do seu navegador na internet (ex.: site do Q-Acadêmico do CEFET da Paraíba : [http://academico.cefetpb.edu.br/cefetweb.](http://academico.cefetpb.edu.br/cefetweb)) . Feito isso, a tela inicial irá aparecer:

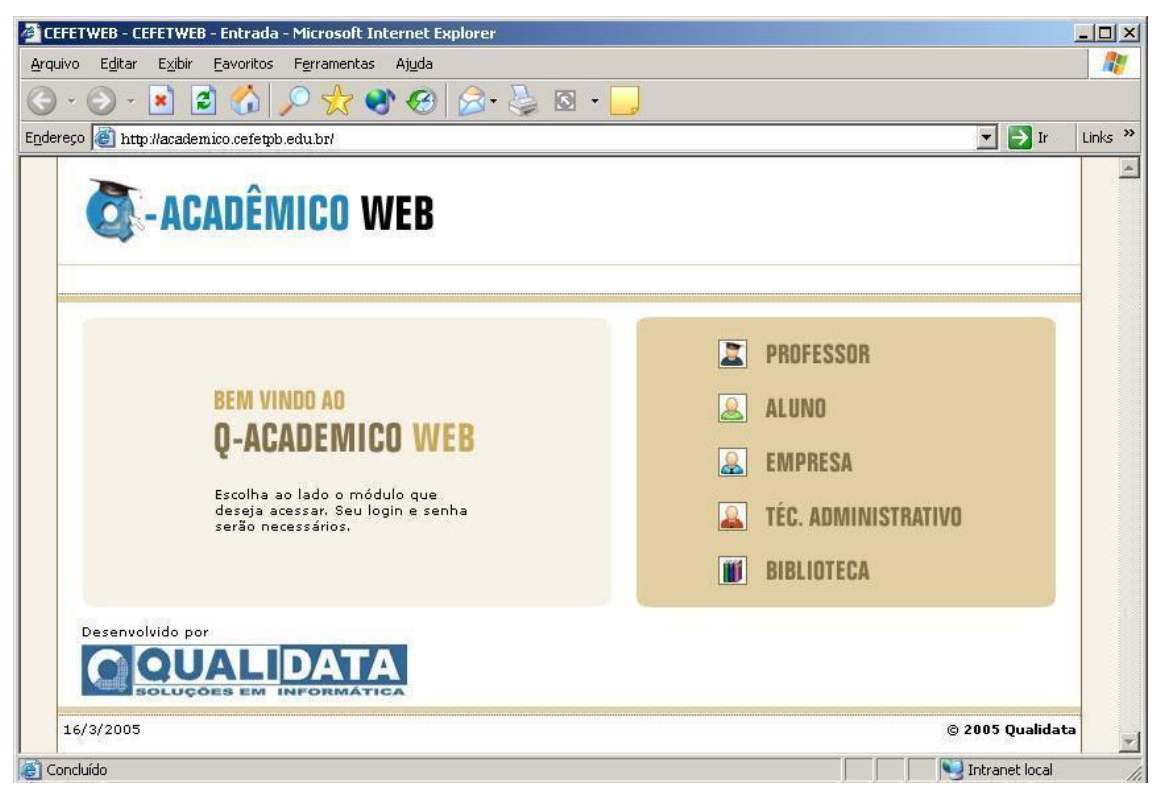

Fig. 1.0

Acessado o site, escolha o módulo ALUNO.

Ao clicar no módulo do ALUNO a tela de login irá aparecer de forma a permitir e autenticar o acesso do aluno às informações do sistema. O login do aluno e a respectiva senha deverão ser digitados para a verificação de permissão do usuário no acesso aos dados do sistema. O login do aluno é a sua matrícula. Se for o primeiro acesso ao sistema, a senha padrão é 123, o aluno pode então entrar no sistema digitando sua matrícula no login e a senha 123 e depois alterar sua senha.

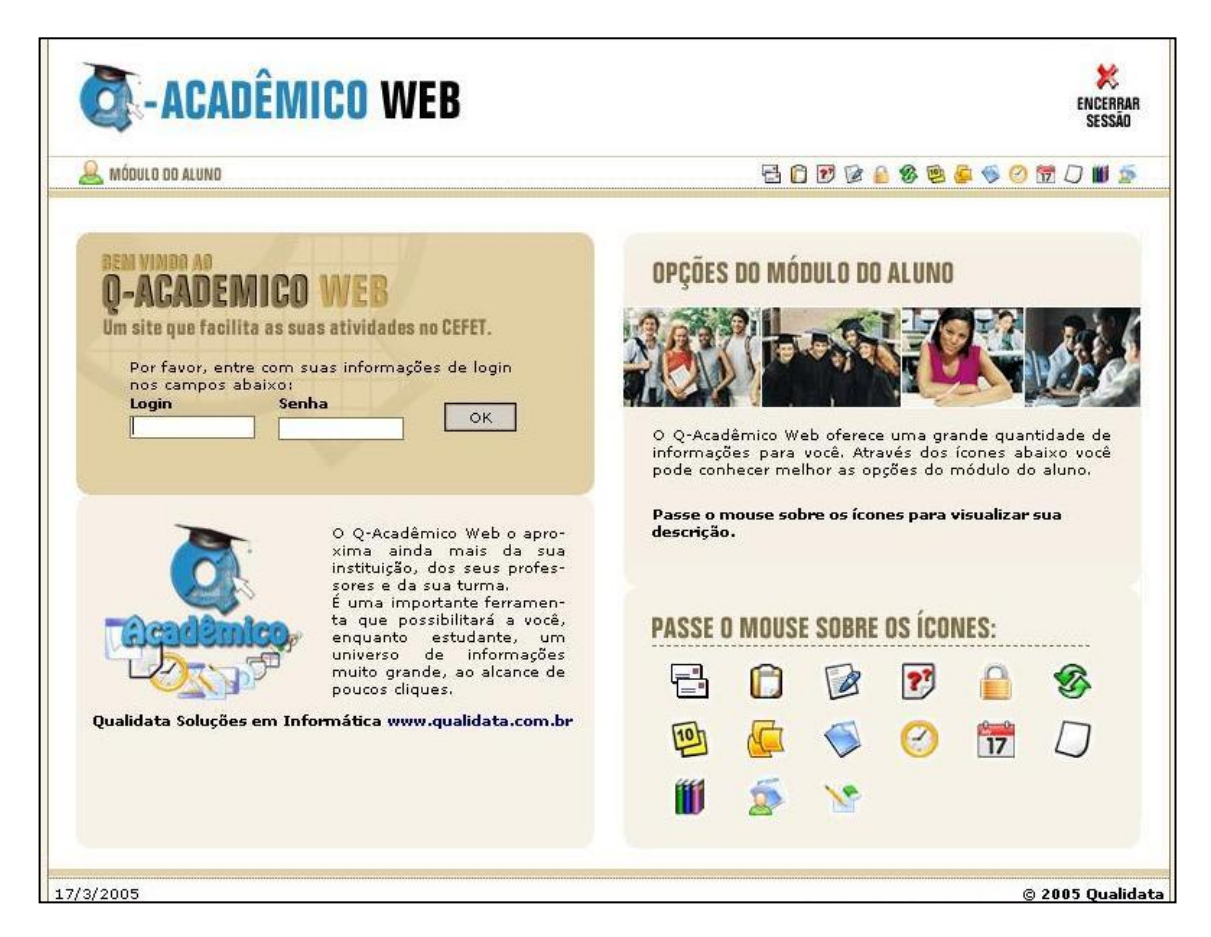

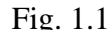

Se os dados forem autenticados a tela contendo todas as funcionalidades que o aluno pode realizar irá aparecer (Fig. 1.2).

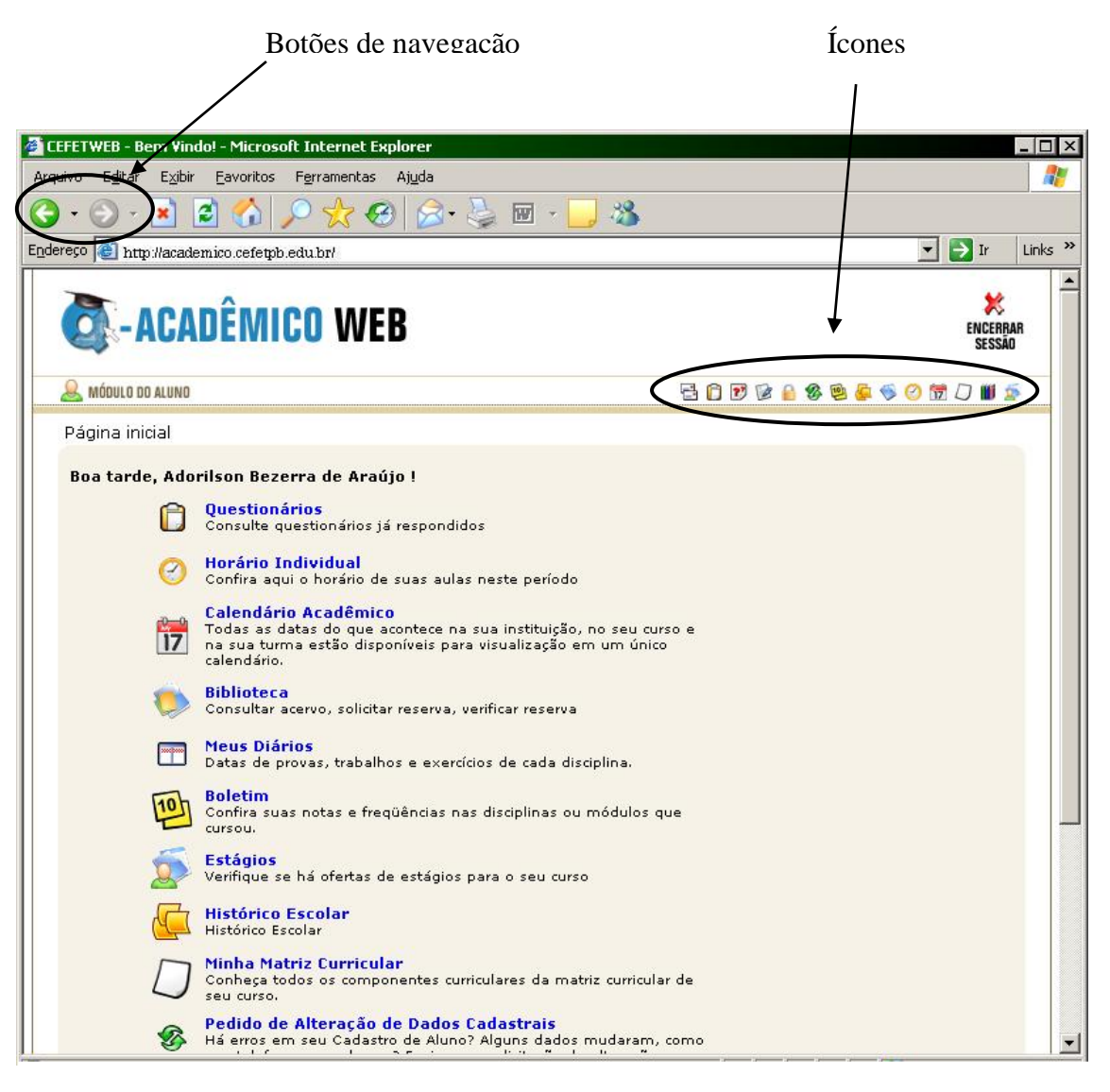

Fig. 1.2

A navegação entre as páginas do sistema pode ser feita de três maneiras:

- Clicando nas setas Voltar e Avançar do seu navegador;
- Clicando nos links das páginas que aparecem na parte central;
- Clicando nos ícones que aparecem na parte superior direita.

# <span id="page-5-0"></span>**2 Funcionalidades**

Os links para as funcionalidades do sistema (ver Fig. 1.2), que ficam na página inicial, são a porta de acesso às atividades que serão realizadas pelo aluno no que se diz respeito ao seu dia-a-dia escolar.

As funcionalidades apresentadas englobam as seguintes atividades:

- emissão de respostas de questionários;
- acompanhamento do horário individual de aula;
- acompanhamento dos calendários acadêmicos;
- consulta ao acervo da biblioteca;
- reservar livros, mídias e outras obras da biblioteca e consultar histórico de obras reservadas e emprestadas;
- consulta de datas de provas, trabalhos e exercícios de cada disciplina;
- consulta de boletim;
- consulta de estágios disponíveis para o curso;
- consulta de histórico escolar;
- consulta de matriz curricular;
- pedido de alteração de dados cadastrais;
- consulta de perguntas mais freqüentes enviadas a professores;
- download de materiais disponibilizados pelos professores;
- pedido de matrícula.

#### <span id="page-6-0"></span>*2.1 Horário Individual*

Horário Individual  $\omega$ Confira aqui o horário de suas aulas neste período Fig. 2.1.0

O link do horário individual mostra ao aluno a relação entre os dias/hora de cada disciplina que o mesmo irá assistir durante o período.

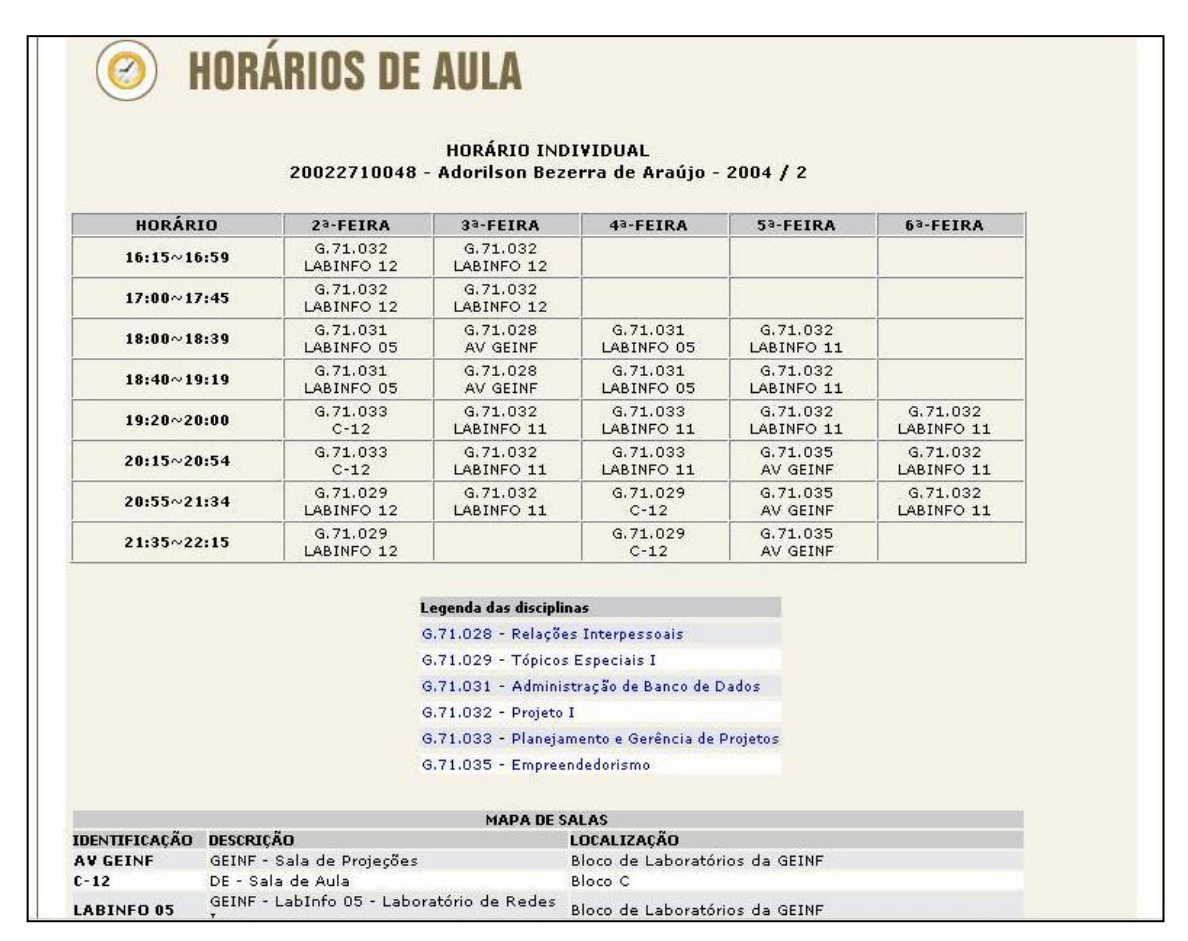

Fig. 2.1.1

Se o plano de aula das matérias estiver disponível o aluno pode visualizá-lo clicando no nome da matéria cujo plano deseja ver.

#### <span id="page-7-0"></span>*2.2 Calendário Acadêmico*

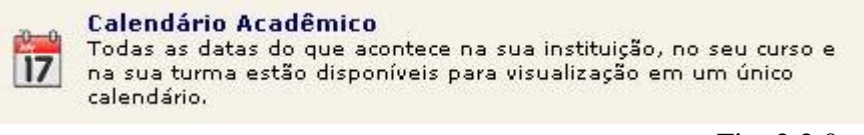

Fig. 2.2.0

Ao clicar no link acima o aluno visualizará o calendário acadêmico com as datas de eventos da sua escola, do seu curso e da sua turma.

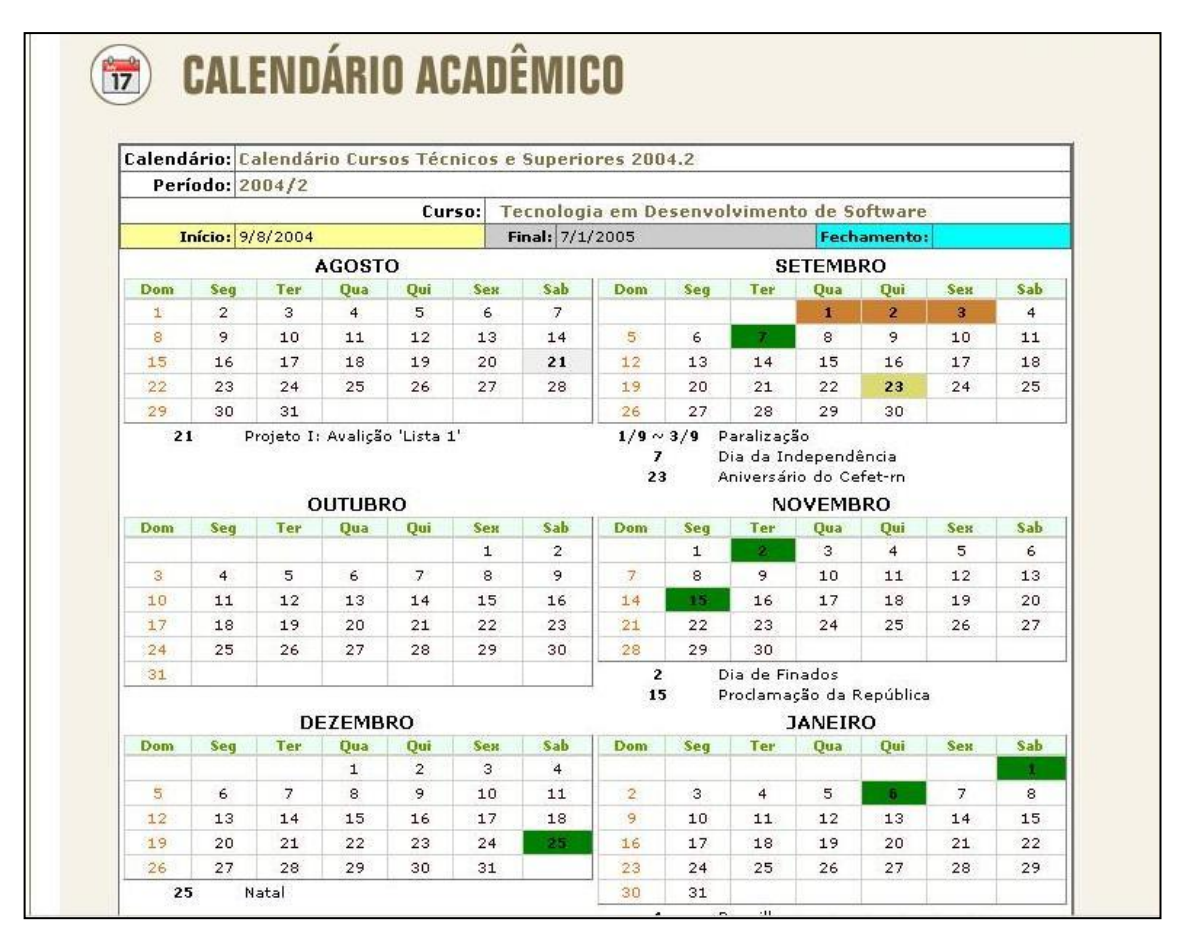

Fig. 2.2.1

*2.3*

#### <span id="page-8-0"></span>*2.3 Biblioteca*

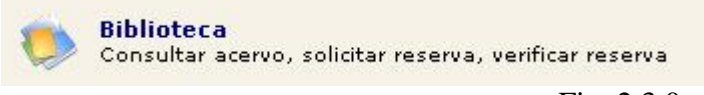

Fig. 2.3.0

O link Biblioteca<sup>1</sup> permite ao aluno consultar todas as obras existentes no acervo da escola. O aluno pode consultar e reservar as obras disponibilizadas para empréstimo, bem como verificar o histórico de todas as obras que lhe foram emprestadas (Fig. 2.3.1).

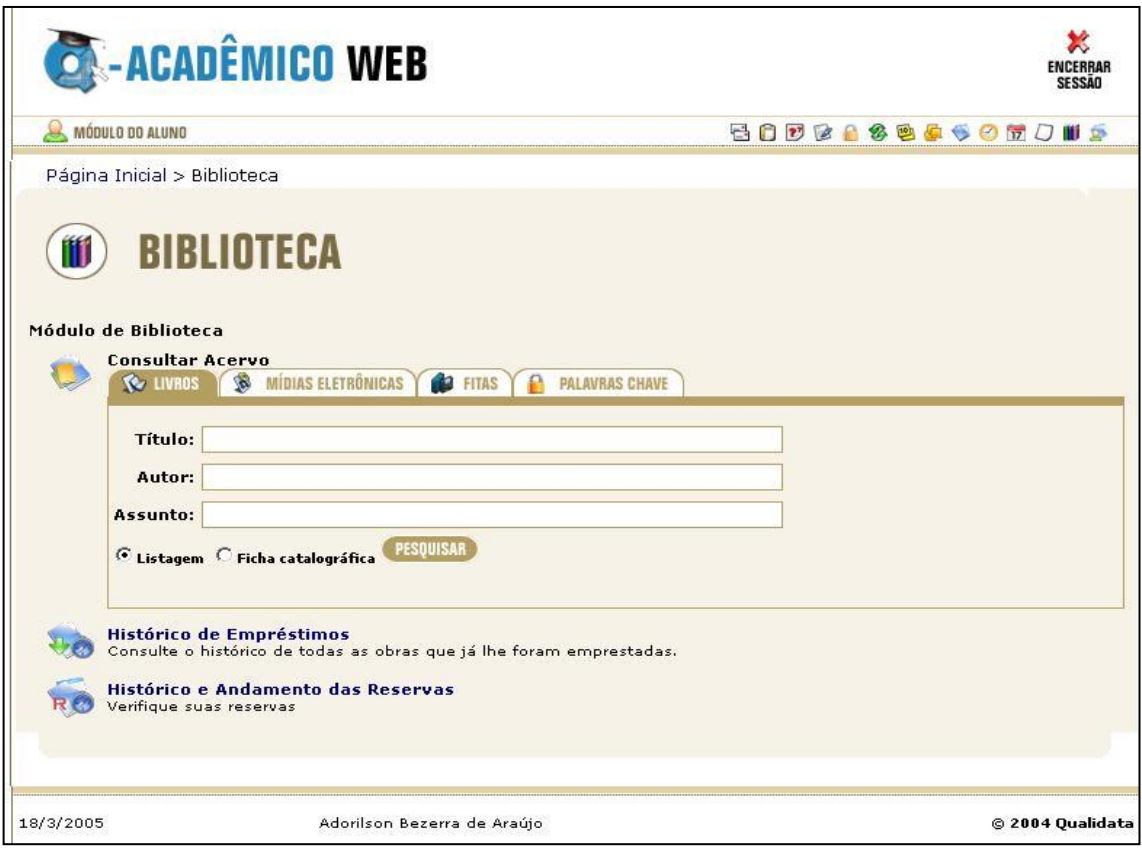

Fig. 2.3.1

<u>.</u>

<sup>&</sup>lt;sup>1</sup> Depende do software Q-Biblio, desenvolvido especificamente para gestão de bibliotecas, instalado na instituição.

As obras que podem ser consultadas compreendem: livros, mídias eletrônicas e fitas. Dependendo da obra, as buscas podem ser feitas através de assunto, título, autor e por palavras-chave (Fig. 2.3.2). O sistema efetua buscas aproximadas, logo, o aluno pode digitar parte de alguma palavra que todas as obras que tiverem o trecho descrito irão aparecer. Além disso, suprime acentos e preposições, montando um resultado maior de possibilidades de obras existentes com o assunto desejado.

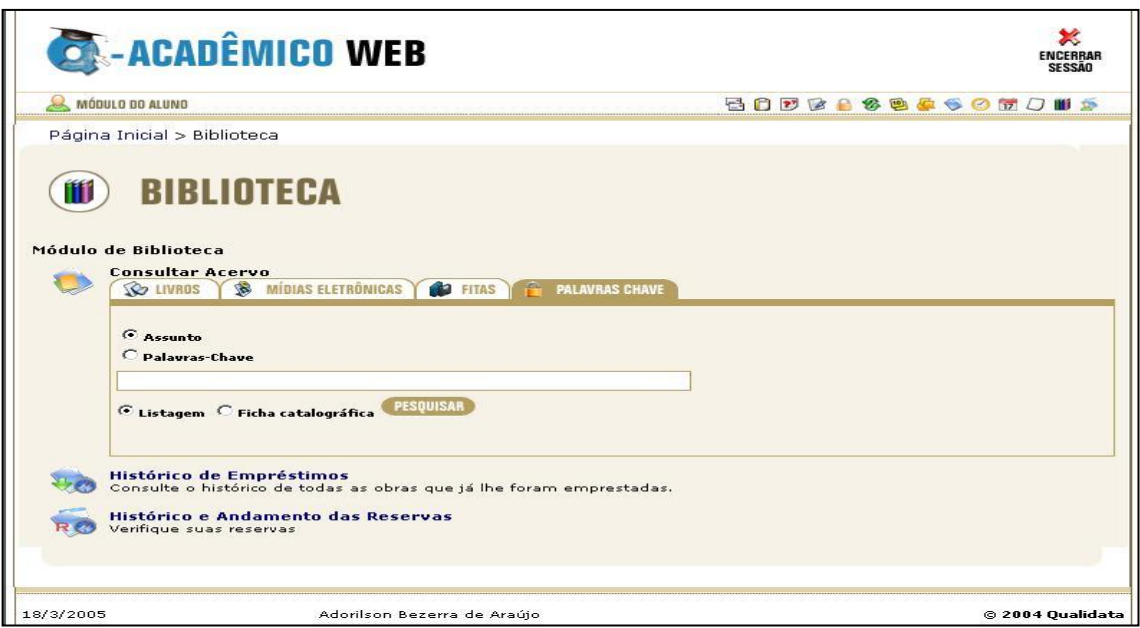

Fig. 2.3.2

Ao efetuar uma busca na sessão "Palavras Chave", são mostradas todas as obras que tiveram a ocorrência do assunto (ou palavra chave) desejado (Fig. 2.3.3).

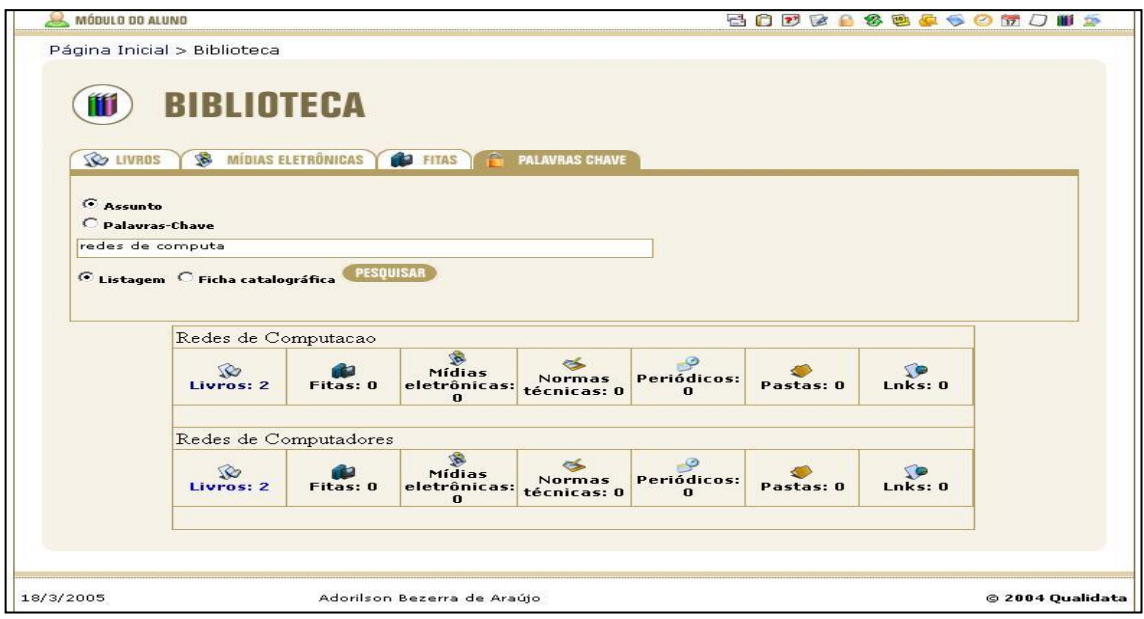

Fig. 2.3.3

Ao clicar na obra desejada, é mostrada uma tela que informa detalhes (Fig. 2.3.4 ).

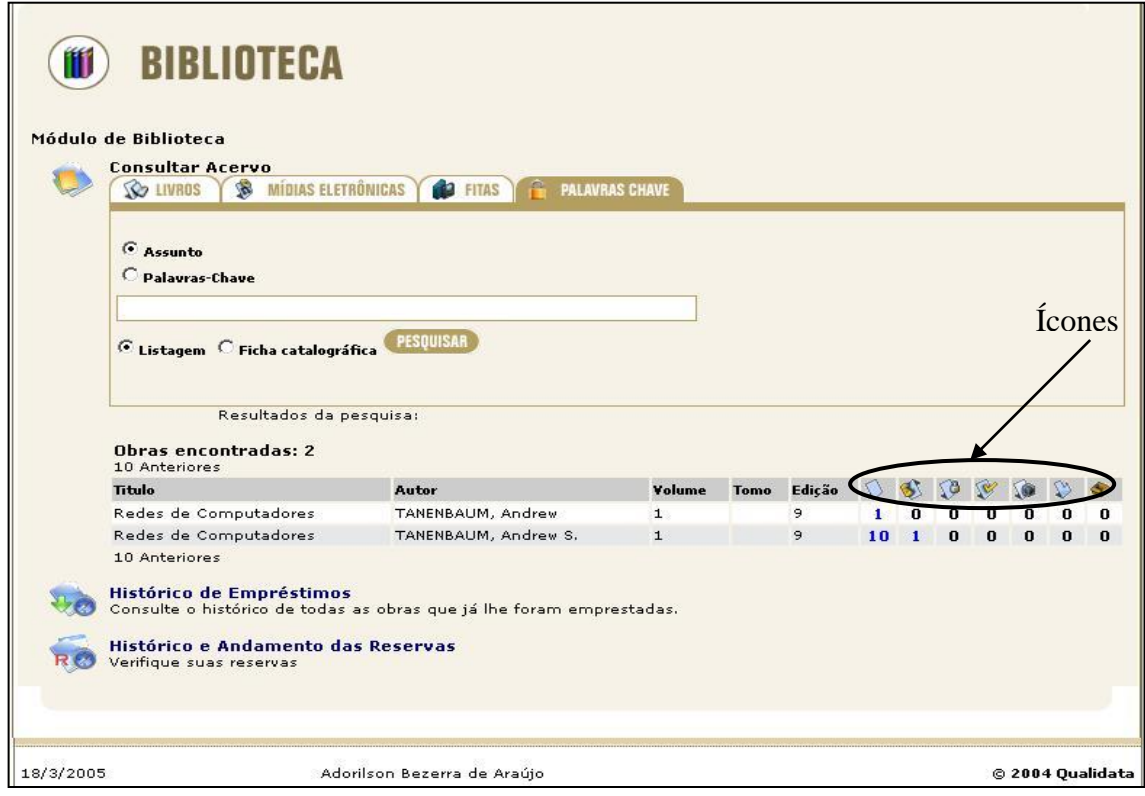

Fig. 2.3.4

Através de um grupo de ícones, têm-se a informação de quais exemplares se encontram disponíveis, emprestados, reservados e bloqueados, entre outras.

Caso todos os exemplares de uma obra estejam emprestados, não havendo nenhum disponível, o aluno poderá solicitar uma reserva (Fig. 2.3.5).

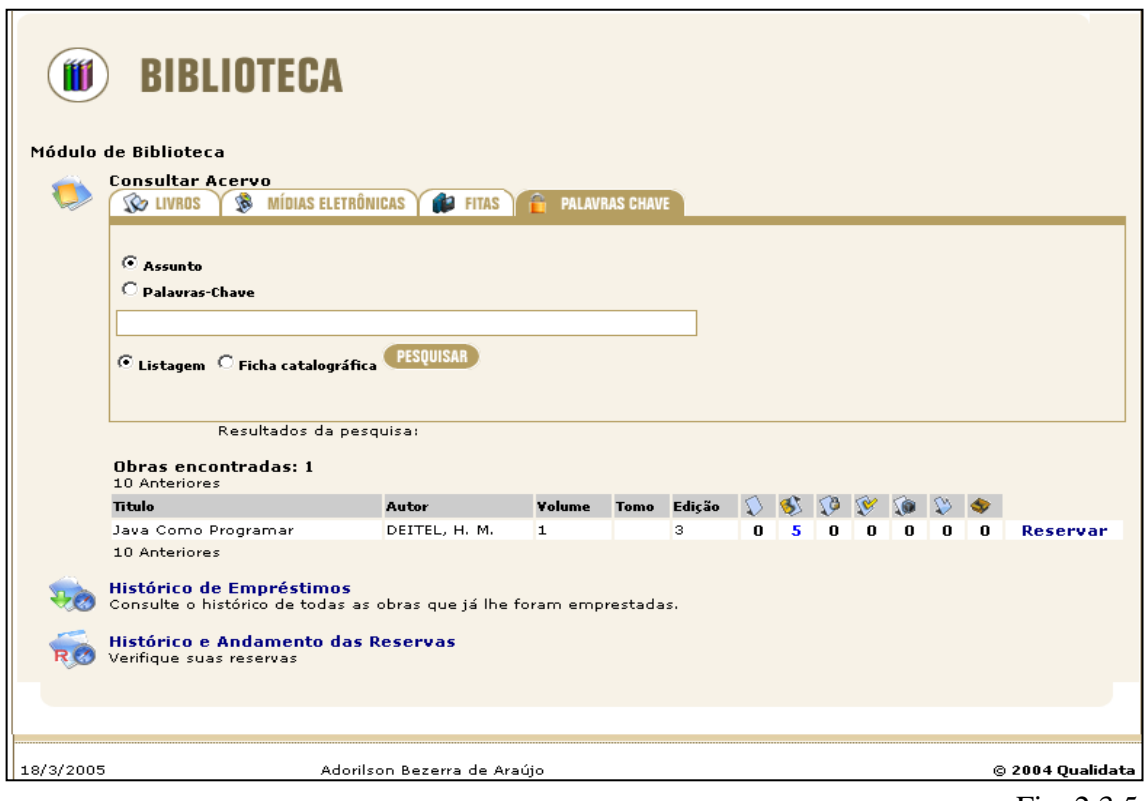

Fig. 2.3.5

Clicando no link "Resevar", será exibida uma janela para a configuração da reserva. O aluno deverá, então, informar a data da reserva (com a porção hora) e a data limite que deseja que a obra possa ser reservada a ele. Abaixo, no campo de observações (Fig. 2.3.6), deve informar os motivos da reserva ou outros detalhes que achar interessante e clicar no botão "Reservar".

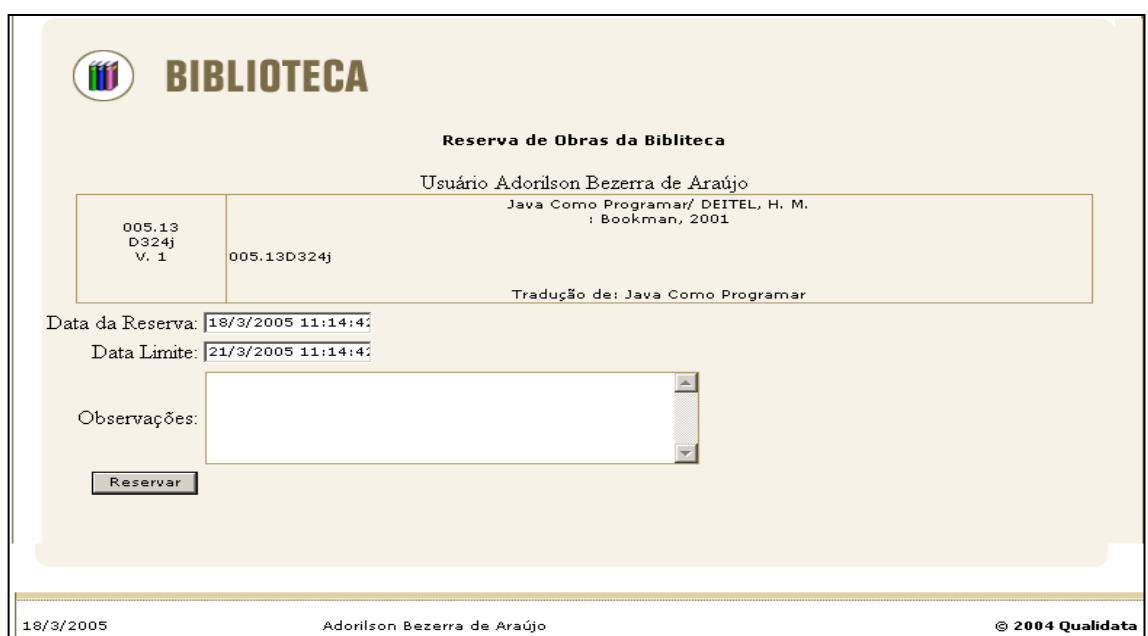

Manual Q-Acadêmico 2.0 © Qualidata 2005

Desta forma, o aluno entrará numa fila de espera de reserva de livros. Há um tempo limite para que o mesmo busque o livro na biblioteca, se passar esse tempo limite, automaticamente a reserva será dada a próxima pessoa da fila de reservas.

#### <span id="page-12-0"></span>**2.3.1 Consultar Histórico de Empréstimos**

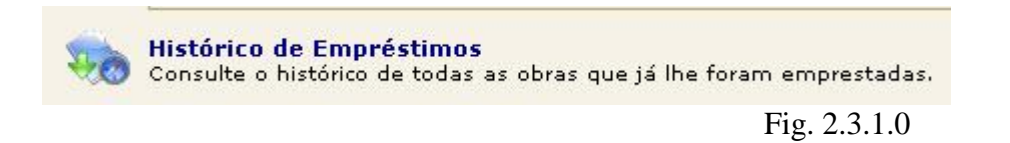

Na página que aparece ao clicar no link "Biblioteca" há um link "Histórico de Empréstimos" no qual o aluno pode conferir todas as obras que pegou emprestado na biblioteca da escola (com reserva ou sem reserva);

Clicando no link uma tabela aparecerá com informações de data de empréstimo, data de devolução, multa, tombo da obra, tipo da obra (livro, fita, cd-rom, etc) e título de cada uma (Fig. 2.3.1.1).

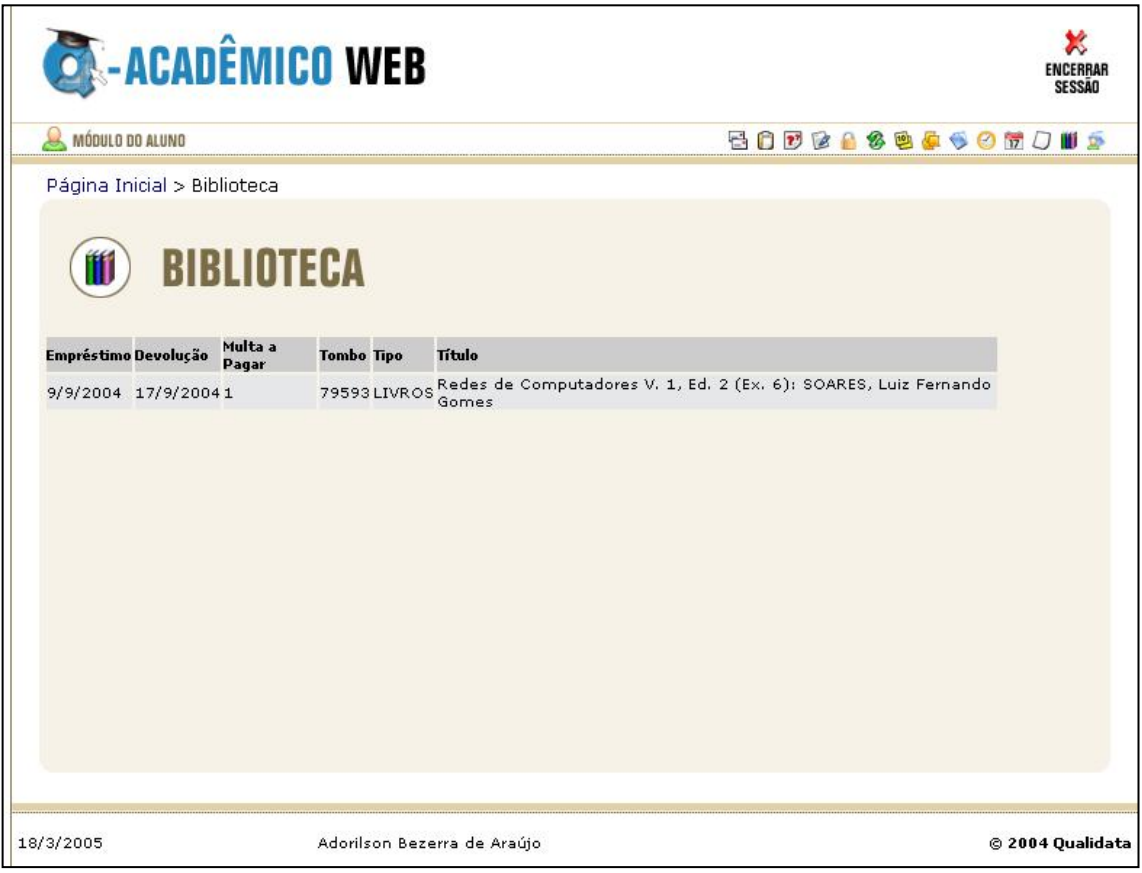

Fig. 2.3.1.1

#### <span id="page-13-0"></span>**2.3.2 Verificar Histórico e Andamento das Reservas**

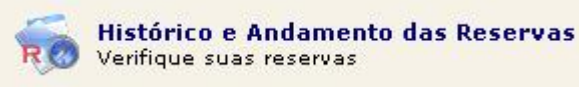

Fig. 2.3.2.0

Na página que aparece ao clicar no link "Biblioteca" há também um link "Histórico e Andamento das Reservas" no qual o aluno pode conferir todas as obras por ele reservadas, seus detalhes e situação: expirada, separada, cancelada, confirmada, etc (Fig. 2.3.2.1).

Quando uma obra cuja solicitação de reserva foi efetuada pelo aluno, aparecer com um sinal de exclamação na frente da mesma, então esta obra está disponível para que o aluno a pegue emprestado na biblioteca. Lembrando que há um prazo estipulado pela biblioteca para reserva, se passado o prazo e o aluno não aparecer para pegar a obra, automaticamente a disponibilização da obra será transmitida para a próxima reserva da fila.

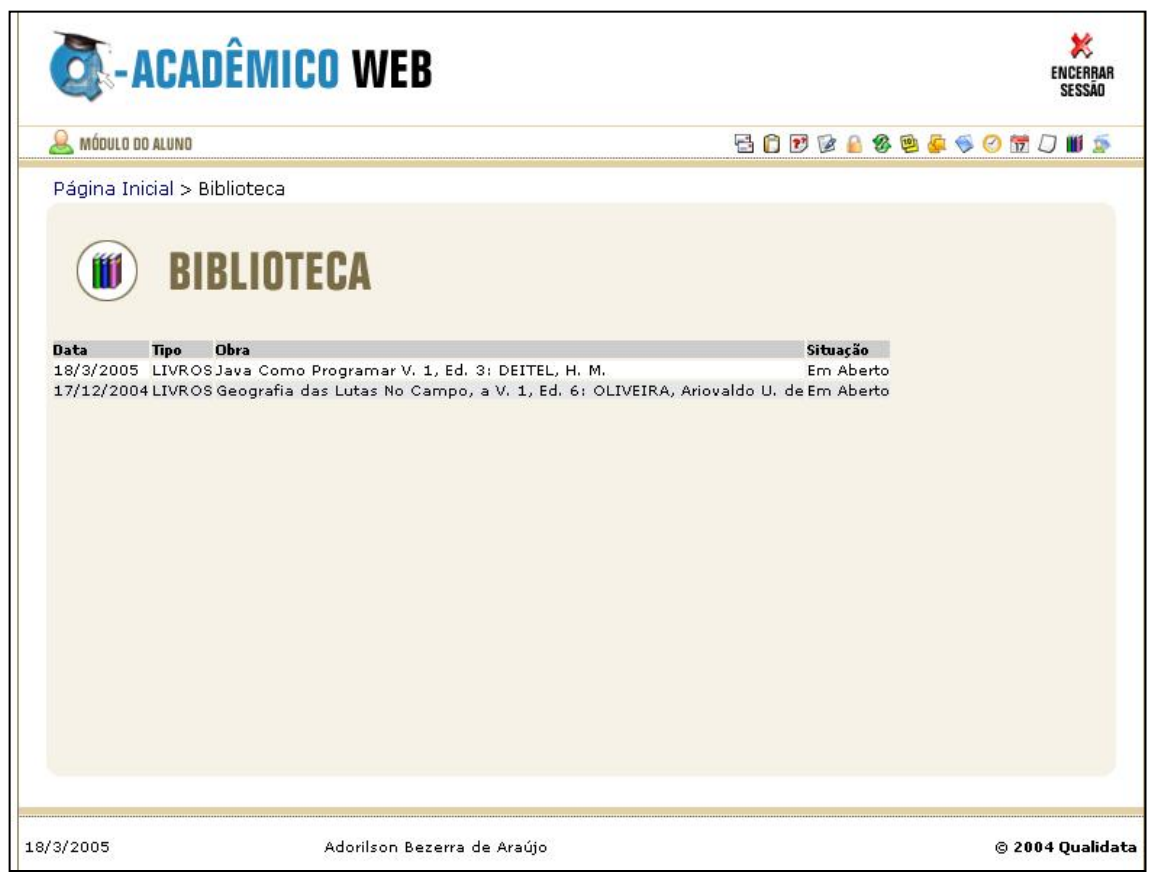

Fig. 2.3.2.1

## <span id="page-14-0"></span>*2.4 Meus Diários*

Meus Diários Lance notas e faltas para todos os seus alunos, de todos os seus diários.

Fig. 2.4.0

O link de Meus Diários mostra por disciplina todas as atividades que serão efetuadas (avaliações, listas de exercícios, etc...). e o peso que cada uma terá nas notas de avaliações do aluno.

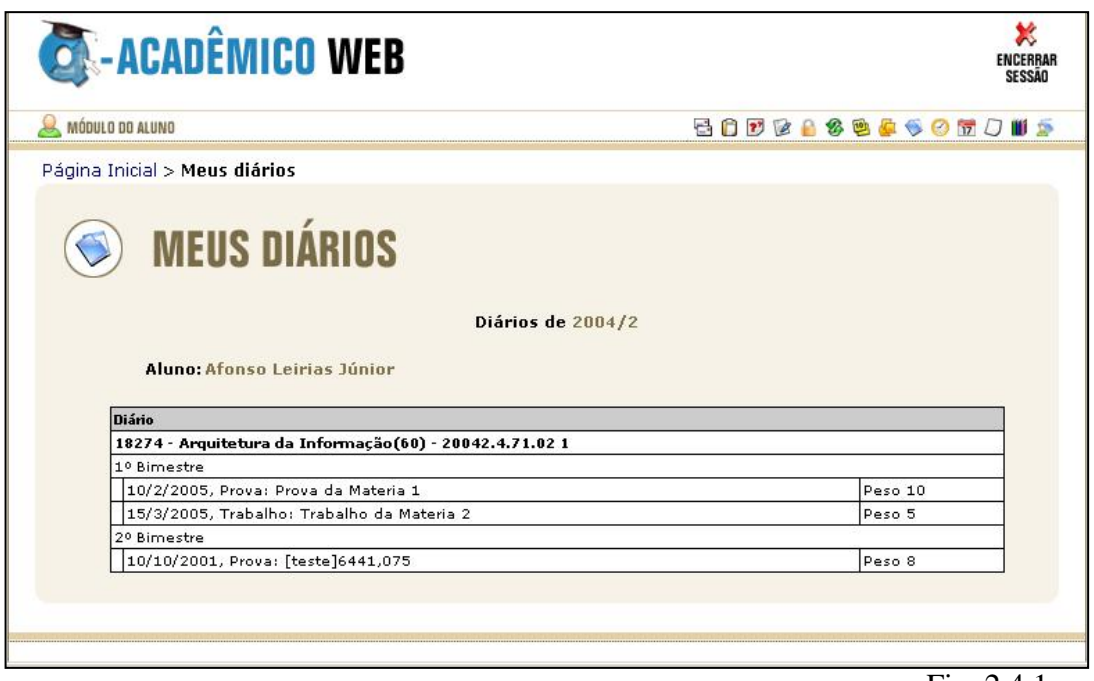

Fig. 2.4.1

#### <span id="page-15-0"></span>*2.5 Boletim*

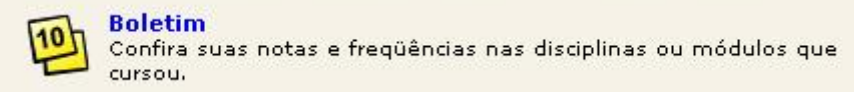

Fig. 2.5.0

Se o aluno quiser saber todas as suas notas por componente curricular, quantidade total de faltas, média final de cada disciplina, média ponderada, situação (cursando, reprovado, aprovado, etc...), tudo isso filtrado por ano e por período; basta que ele clique no link acima (Fig. 2.5.0), escolha o ano, depois escolha o período e clique em "Exibir Boletim". Automaticamente o sistema buscará os seus dados e os mostrará em forma de uma tabela na página.

| <b>ON-ACADÊMICO WEB</b>                                                                                               |           |                                                                               |                |                    |                |     |                |     |          |           |                       |   |     | <b>ENCERRAF</b><br><b>SESSÃO</b> |
|----------------------------------------------------------------------------------------------------|-----------|-------------------------------------------------------------------------------|----------------|--------------------|----------------|-----|----------------|-----|----------|-----------|-----------------------|---|-----|----------------------------------|
| MÓDULO DO ALUNO                                                                                                    |           |                                                                               |                |                    |                |     |                |     |          |           | <b>BODGASSOMJUS</b>   |   |     |                                  |
| Página Inicial > Boletim                                                                                              |           |                                                                               |                |                    |                |     |                |     |          |           |                       |   |     |                                  |
| BOLETIM                                                                                                    |           |                                                                               |                |                    |                |     |                |     |          |           |                       |   |     |                                  |
| $2004 -$                                                                                                    |           | (20022710048) - Adorilson Bezerra de Araújo - 2004/2<br><b>PERÍODO:</b> $2 -$ | <b>T.</b>      | <b>BOLETIM</b>     | M              |     |                |     |          |           | <b>Exibir Boletim</b> |   |     |                                  |
| <b>Componente Curricular</b>                                                                                          | <b>CH</b> | <b>Turma</b>                                                                  | <b>Faltas</b>  | Situação           | <b>Final</b>   | 1B  | F              | 2B  | F        | <b>MP</b> | <b>NR</b>             | F | MF  |                                  |
|                                                                                                    |           | 80 20042.5.71.02                                                              | $\overline{2}$ | Cursando           | $\Omega$       | 90  | $\overline{2}$ |     |          | 36        |                       |   |     |                                  |
|                                                                                                    |           | 60 20042.5.71.02                                                              |                | Cursando           |                |     |                |     |          |           |                       |   |     |                                  |
|                                                                                                    |           | 80 20042.5.71.02                                                              |                | Cursando           |                |     |                |     |          |           |                       |   |     |                                  |
| ANO:<br>Administração de Banco de<br>Dados<br>Empreendedorismo<br>Planejamento e Gerência de<br>Projetos<br>Projeto I |           | 200 20042.5.71.02                                                             | 20             | Reprovado<br>Falta | $\overline{a}$ | 5   | $\Omega$       | 31  | 20       | 21        |                       |   | 21  |                                  |
| Relações Interpessoais                                                                                                |           | 40 20042.5.71.02                                                              | $\mathbf{0}$   | Aprovado           | 100            | 100 | $\Omega$       | 100 | $\Omega$ | 100       |                       |   | 100 |                                  |

Fig. 2.5.1

<span id="page-16-0"></span>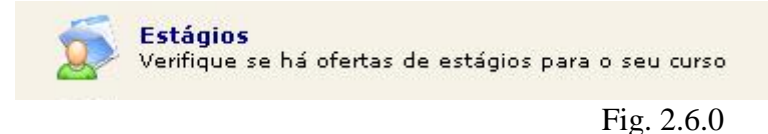

No link acima o aluno pode conferir se há ofertas de estágio para o seu curso. Ao aparecerem novas ofertas de estágio, o sistema informará com uma mensagem logo abaixo do link Fig. 2.6.0 . Para visualizá-las o aluno deve clicar no link, que uma tabela informando os detalhes da oferta aparecerá, conforme Fig. 2.6.1.

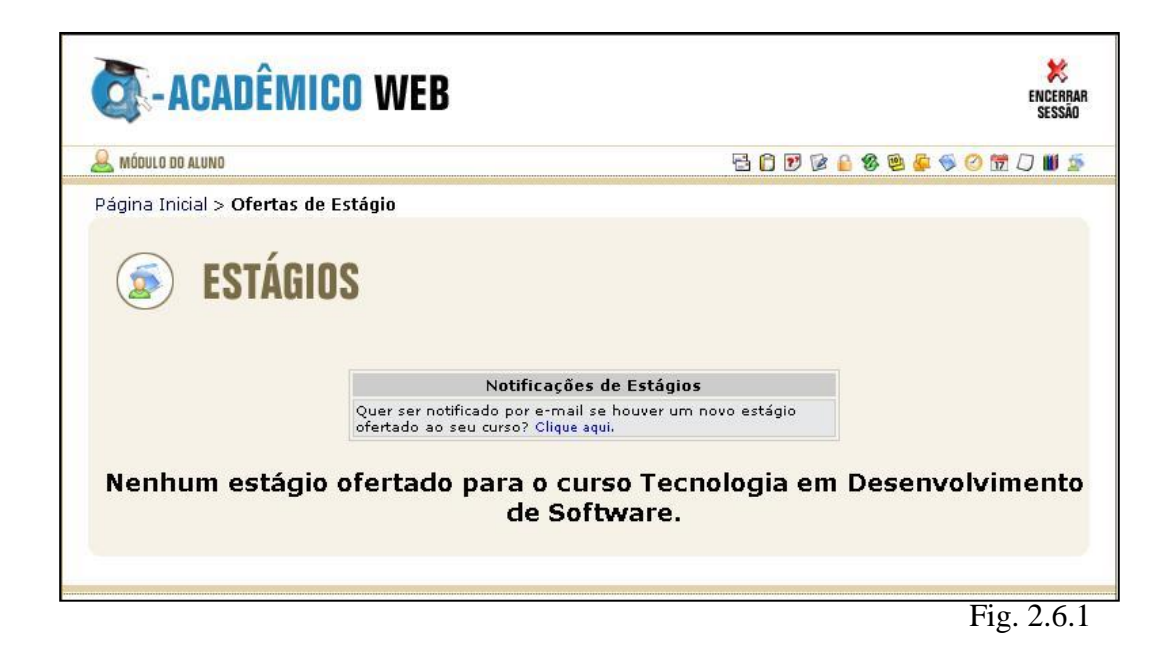

## <span id="page-17-0"></span>*2.7 Pedidos de Matrícula*

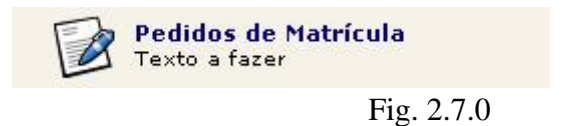

Em cursos cuja matrícula pode ser efetuada por disciplina, o aluno pode fazer sua solicitação de matrícula através do link acima.

O aluno escolhe então as disciplinas que deseja cursar no período, e envia seu pedido. Os dados enviados serão processados e será retornado um horário para o aluno das disciplinas matriculadas.

#### <span id="page-18-0"></span>*2.8 Histórico Escolar*

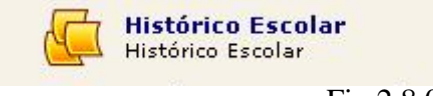

Fig.2.8.0

Através do link de histórico escolar o aluno pode conferir todas as componentes curriculares que cursou com respectivas situações (aprovado, reprovado, cursando, dispensado, etc...), período e ano que cursou, carga horária, percentual de faltas. O link mostra também todas as componentes curriculares que faltam serem concluídas pelo aluno.

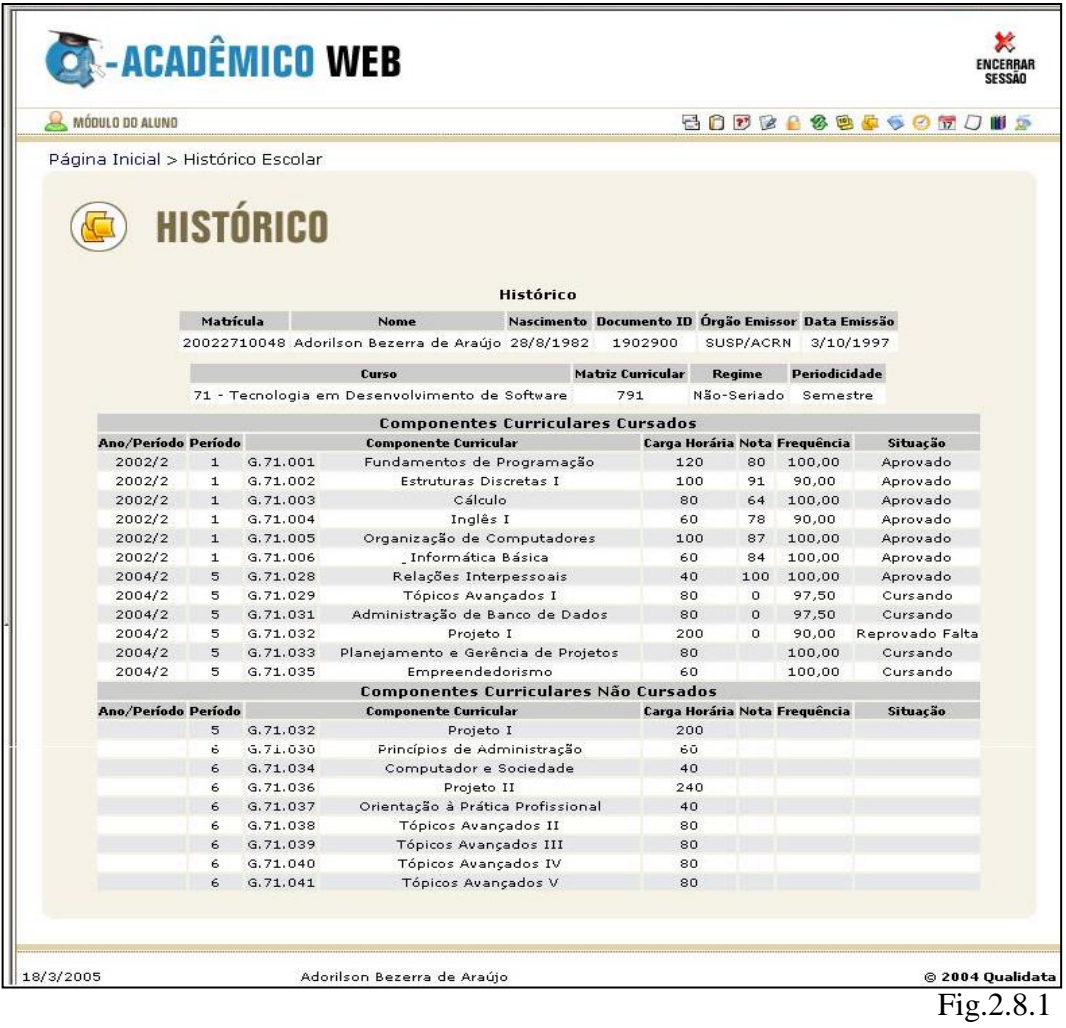

#### <span id="page-19-0"></span>*2.9 Minha Matriz Curricular*

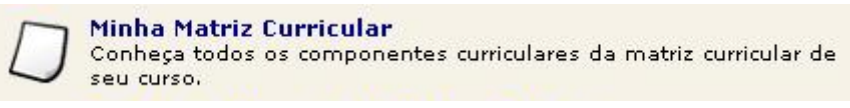

Fig. 2.9.0

Clicando nesse link uma página com todas as componentes curriculares necessárias para a conclusão do curso que o aluno está matriculado aparecerão, com respectivas cargas horárias necessárias e siglas de identificação, juntamente com as informações de pré-requisitos para cada matéria que os tiver.

|                |                   | <b>A-ACADÉMICO WEB</b>                                             |     |          |                                                                                                    |                      | ๛<br>ENCERRAR<br><b>SESSAO</b> |
|----------------|-------------------|--------------------------------------------------------------------|-----|----------|----------------------------------------------------------------------------------------------------|----------------------|--------------------------------|
|                | MÓDULO DO ALUNO   |                                                                    |     |          |                                                                                                    | <b>BODGASSSOMOUS</b> |                                |
|                |                   | Página Inicial > Matriz curricular<br><b>MATRIZES CURRICULARES</b> |     |          |                                                                                                    |                      |                                |
|                |                   |                                                                    |     |          | Curso: Tecnologia em Desenvolvimento de Software<br>Matriz Curricular: Tecnologia em Desenvolvimento de Software(2002/2) |                      |                                |
|                |                   | Código                                                             | 791 |          | Situação                                                                                                    | Matriz em Vigor      |                                |
|                |                   | Data da Matriz   1/1/1900                                          |     |          | Nº de Períodos                                                                                                    | 6                    |                                |
|                | Período Sigla     | <b>Componente Curricular</b>                                       |     |          | C.H. Pré-requisistos                                                                                                    |                      | Habilitação                    |
|                | G. 71.003 Cálculo |                                                                    |     | 80       |                                                                                                    |                      |                                |
|                |                   | G. 71.002 Estruturas Discretas I                                   |     | 100      |                                                                                                    |                      |                                |
| 1              |                   | G.71.001 Fundamentos de Programação                                |     |          | 120                                                                                                    |                      |                                |
|                |                   | G.71.006 Informática Básica                                        |     |          |                                                                                                    |                      |                                |
|                | G.71.004 Inglês I |                                                                    |     |          |                                                                                                    |                      |                                |
|                |                   | G.71.042 Montagem e Instalação de                                  |     |          |                                                                                                    |                      |                                |
|                |                   | G.71.005 Organização de Computadores                               |     |          | 100                                                                                                    |                      |                                |
|                |                   | G.71.010 Autoria WEB                                               |     | 80<br>60 | G.71.006                                                                                                    |                      |                                |
|                |                   | G. 71.009 Estruturas Discretas II                                  |     |          | G.71,002                                                                                                    |                      |                                |
|                |                   | G.71.011 Inglês II                                                 |     |          | G.71.004                                                                                                    |                      |                                |
| $\overline{2}$ |                   | G.71.013 Introdução à Engenharia de Software                       |     |          |                                                                                                    |                      |                                |
|                |                   | G.71.007 Leitura e Produção de Textos I                            |     |          |                                                                                                    |                      |                                |
|                |                   | G.71.008 Programação I                                             |     |          | 120 G.71,001<br>G.71.042                                                                                                 |                      |                                |
|                |                   | G.71.012 Redes de Computadores                                     |     |          |                                                                                                    |                      |                                |

Fig. 2.9.1

#### <span id="page-20-0"></span>*2.10Pedido de Alteração de Dados Cadastrais*

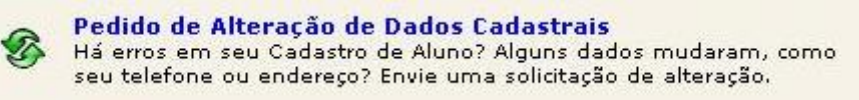

Fig. 2.10.0

Esse link encaminha o aluno a uma página onde ele atualiza seus dados e envia ao setor de registro da escola uma solicitação de alteração de registros cadastrais. O setor de registro analisará os dados modificados e validará a alteração, só então os novos dados estarão atualizados na internet.

Para conferir e realizar uma solicitação de alteração dos dados, quando estes não conferirem com a realidade, o aluno deverá clicar no link como o indicado na Fig.2.10.0, então, a seguinte página aparecerá:

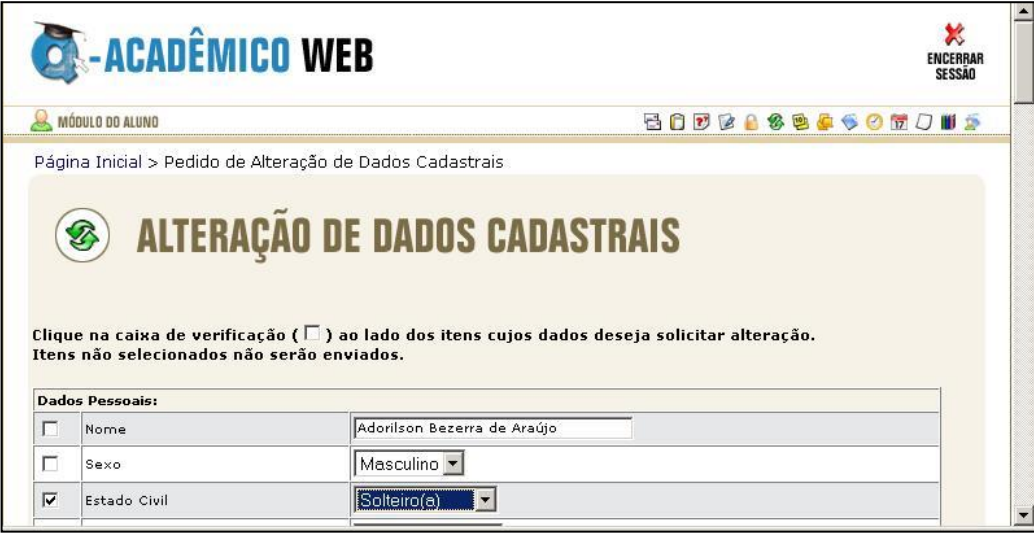

Fig. 2.10.1

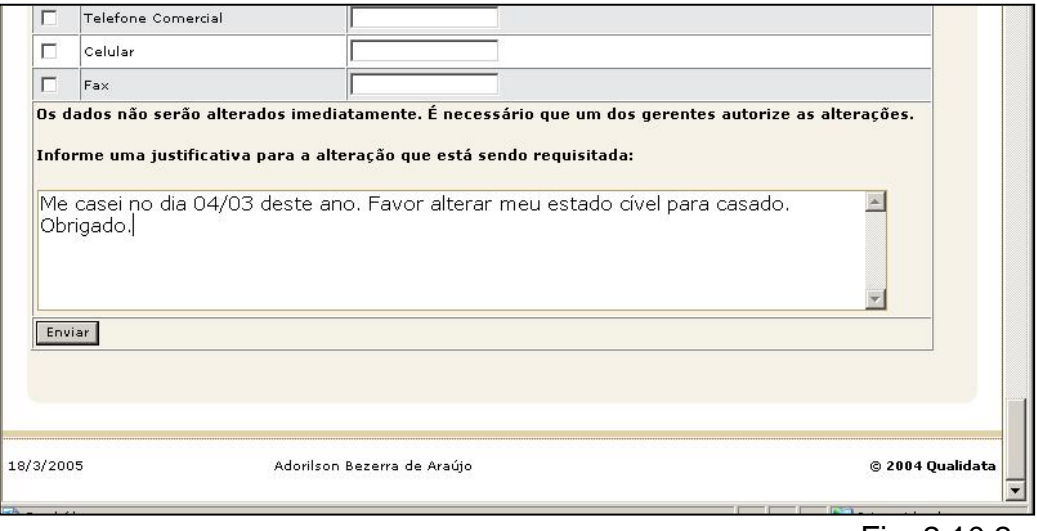

No exemplo da Fig.2.10.1 como o aluno casou-se, o mesmo solicitou a alteração do seu estado civil. O usuário que possui permissão para fazer essa modificação receberá então pelo sistema uma mensagem de solicitação de alteração dos dados enviados pelo professor. Esse usuário analisará a alteração efetuada e a modificará. Só então os dados serão atualizados na Web. Observe na Fig. 2.10.2 que antes de efetuar o envio da alteração, o aluno justificou o motivo da sua solicitação de atualização dos seus dados cadastrais.

## <span id="page-22-0"></span>*2.11Seleção de FAQS*

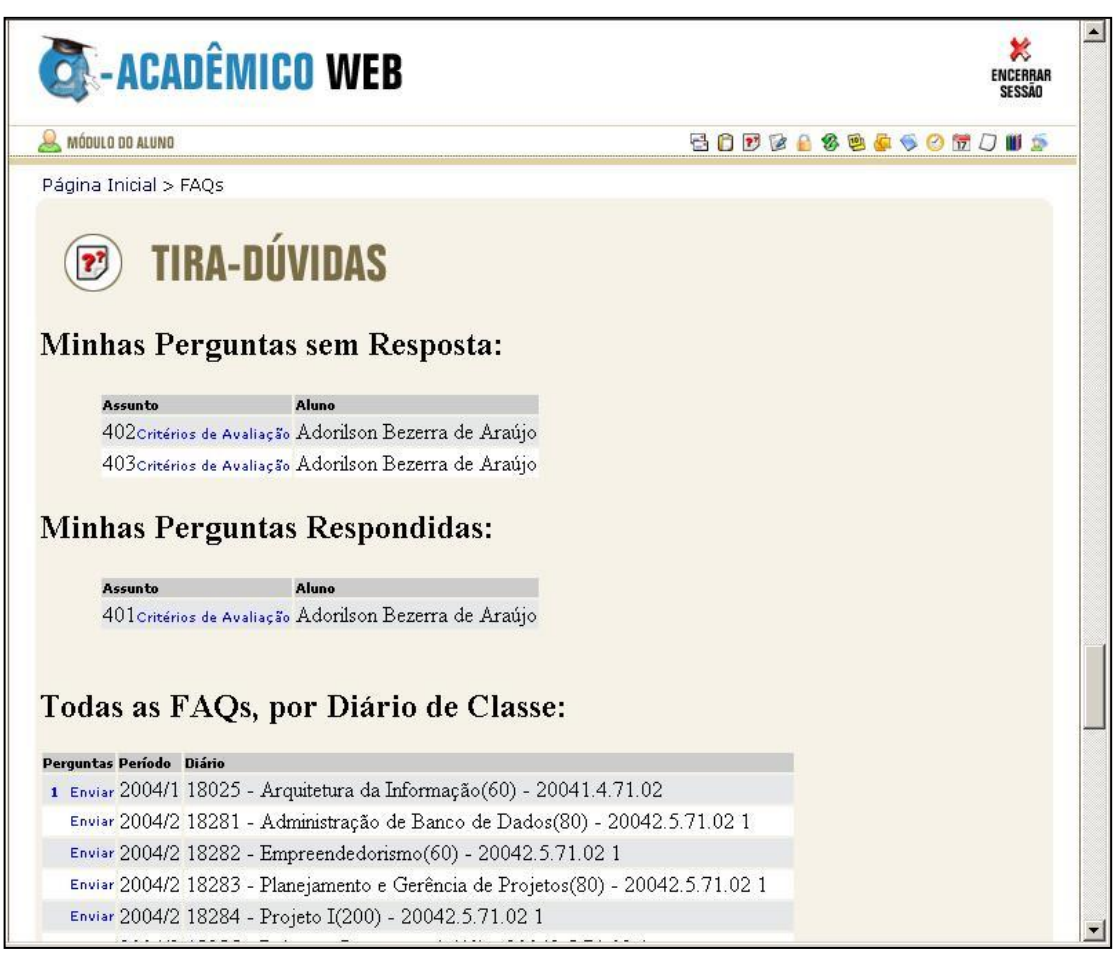

Fig. 2.11.0

O link de FAQs permite ao aluno enviar perguntas a qualquer professor das matérias nas quais está matriculado. Suas perguntas e as respostas do professor ficarão disponíveis para todas as pessoas da sua turma.

Na parte de "Minhas perguntas sem Resposta" ficarão listadas todas as perguntas do aluno que ainda não foram respondidas pelo professor. Em "Minhas Perguntas Respondidas" ficarão listadas todas as perguntas efetuadas pelo aluno que foram respondidas pelo professor.

Em "Todas as FAQs por diário de Classe note que aparecem listadas todas as matérias que o aluno está cursando, e, na coluna "Perguntas" aparece um link com um número que indica a quantidade de perguntas que já foram feitas nessa matéria. Ao lado aparece um link "Enviar" ao clicar nele uma página como a da Fig. 2.11.1 aparecerá para que o aluno digite o assunto e a pergunta que deseja efetuar e enviar a FAQ. As perguntas todos os envolvidos na matéria poderão ver a pergunta e as respostas delas na FAQ., clicando no número que aparece na coluna "Perguntas".

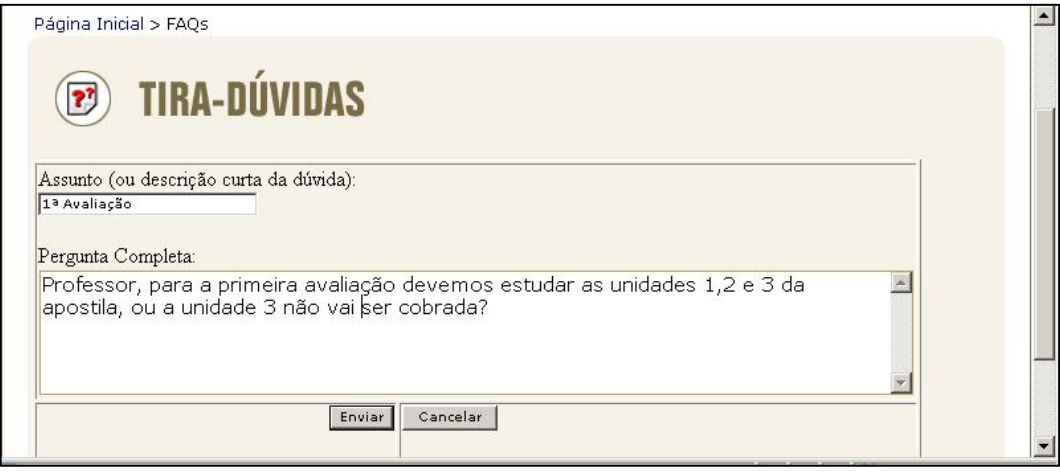

Fig. 2.11.0

#### <span id="page-24-0"></span>*2.12Material de Aula*

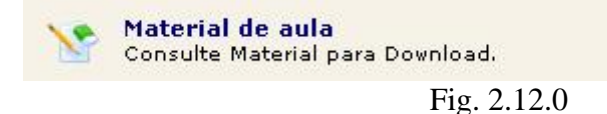

Todo o material (exercícios, apostilas e outros) que o professor disponibilizar na internet através do sistema Q-Acadêmico 2.0 Web ficará disponível na página que aparecerá ao clicar no link acima (Fig. 2.12.0).

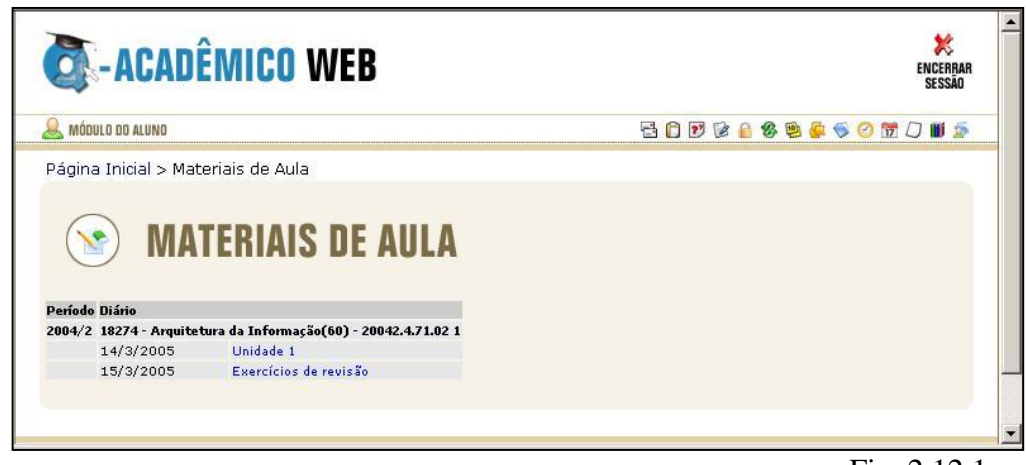

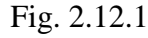

Para fazer o download do arquivo (abrir ou salvar o arquivo da página na sua máquina) o aluno deve clicar em cima do nome do material, se for um arquivo "pdf" ou seja, do software Acrobat Reader, e se o mesmo estiver instalado na máquina, o arquivo se abrirá; se for outro tipo de arquivo então o aluno deve escolher se deseja abrir ou salvar o mesmo.

#### <span id="page-25-0"></span>*2.13Questionários*

**Ouestionários** Consulte questionários já respondidos

Fig. 2.13.0

O link de questionários abre a página que dá ao aluno acesso aos questionários disponibilizados pela instituição para que os mesmos possam estar avaliando professores, instituição e outros quesitos.

Quando algum novo questionário estiver disponível para avaliação, o aluno irá perceber assim que abrir a página inicial. Uma janela aparecerá dizendo que há questionário novo a ser respondido, e o aluno pode acessar o mesmo através do link do questionário que aparecerá nesta janela, ou acessando o link conforme Fig. 2.13.0.

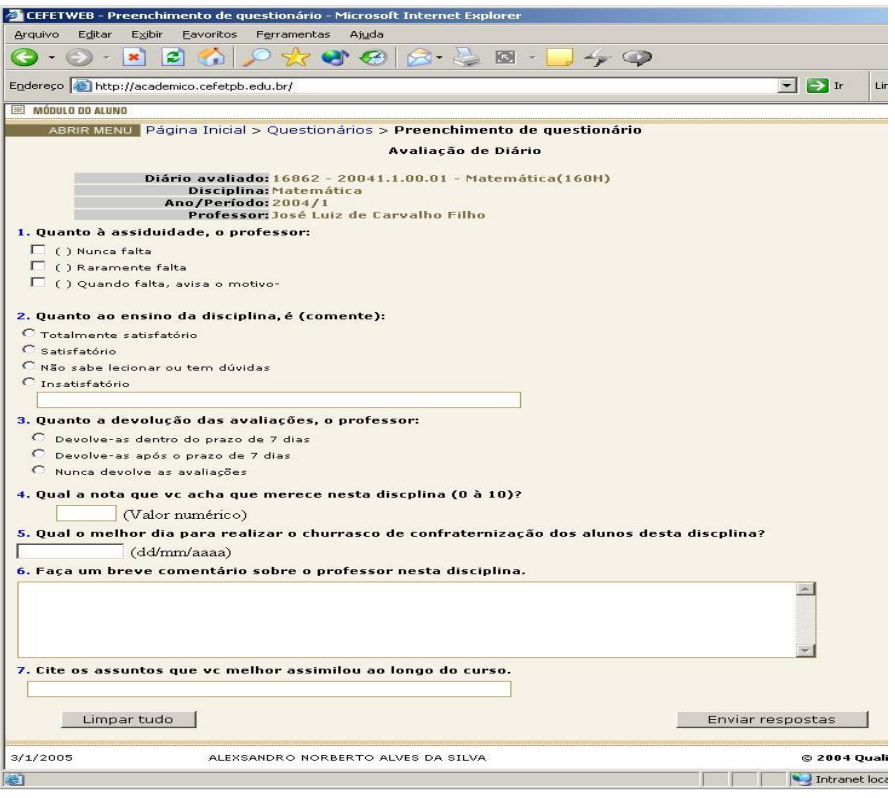

Fig. 2.13.1

Acessado o questionário o aluno o responderá. Caso ele queira limpar todas as suas respostas, basta que ele clique no botão "Limpar tudo" que aparece logo abaixo do questionário. Para enviar as respostas a escola, o aluno deve então clicar no botão "Enviar Respostas".

#### <span id="page-26-0"></span>*2.14Alterar Senha*

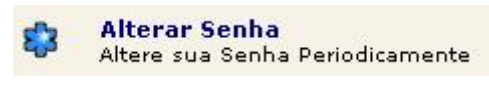

Fig. 2.14.0

Clicando no link "Alterar Senha" conforme mostrado no menu (Fig. 2.14.0), o sistema solicitará a senha antiga e a nova senha que deverá ser repetida no campo "confirme a nova senha". Após digitados os dados, clique no botão "Confirmar". Lembrando que a senha deve possuir no mínimo 5 caracteres.

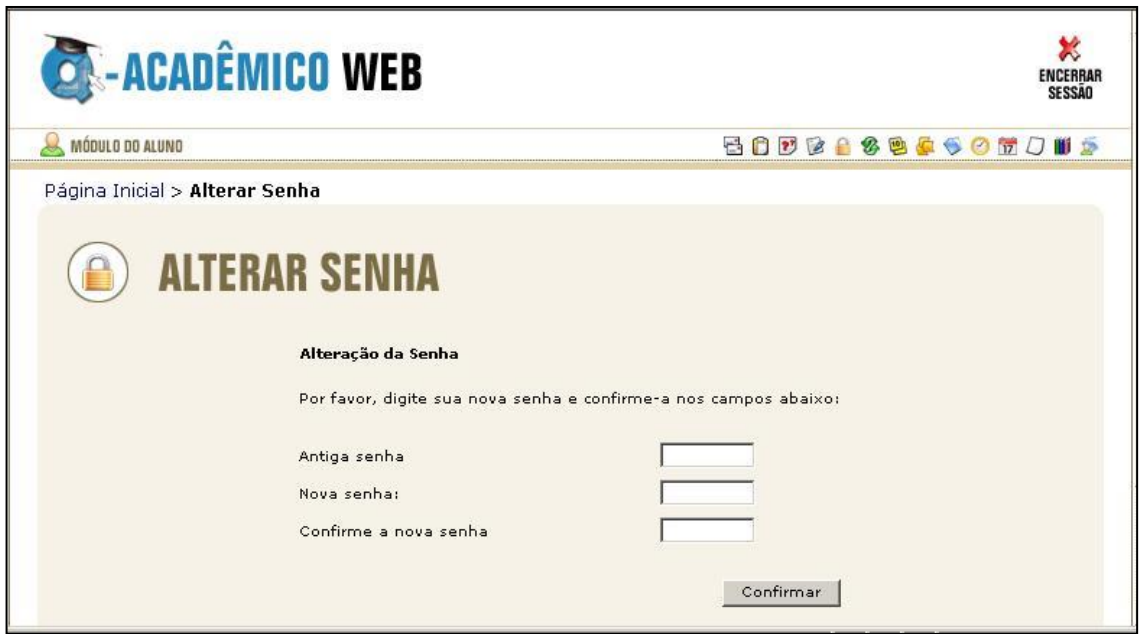

Fig. 2.14.1